**October** 

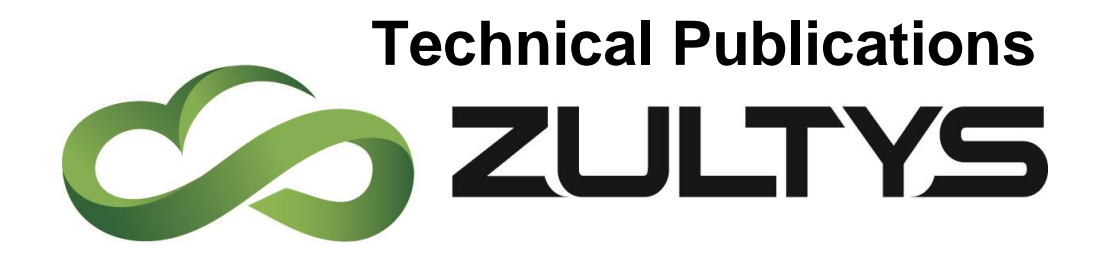

# MX Release 17 Feature Manual

# Author: Zultys Technical Support Department

#### Description

This document describes the new features that are introduced with MX Release 17. MX Release 17 is supported on the MX-SE, MX-E, and MXvirtual products only

**Z u l t y s , I n c . 7 8 5 L u c e r n e S u n n y v a l e , C a l i f o r n i a , U S A 9 4 0 8 5 w w w . z u l t y s . c o m**

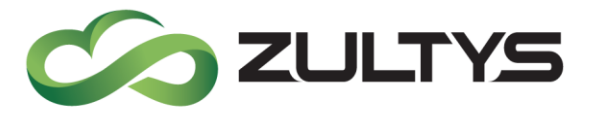

No part of this document may be reproduced or transmitted in any form or by any means, electronic or mechanical, for any purpose, without the express written permission of Zultys, Inc. Under the law, "reproducing" includes translating the document's content into another language or format.

Information in this document is subject to change without notice. Every effort has been made to ensure that the information in this document is accurate. Zultys, Inc. is not responsible for printing or clerical errors. Any troubleshooting suggestions or suggestions for resolving common issues included in this document are recommendations made by Zultys Technical Support team and are not guaranteed to resolve every issue the reader may encounter.

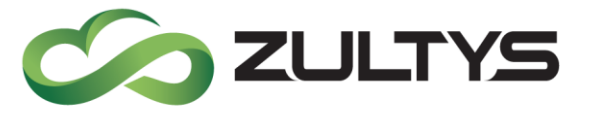

## 1 Contents

de la Company de la Company de la Company de la Company de la Company de la Company de la Company de la Company de la Company de la Company de la Company de la Company de la Company de la Company de la Company de la Compan

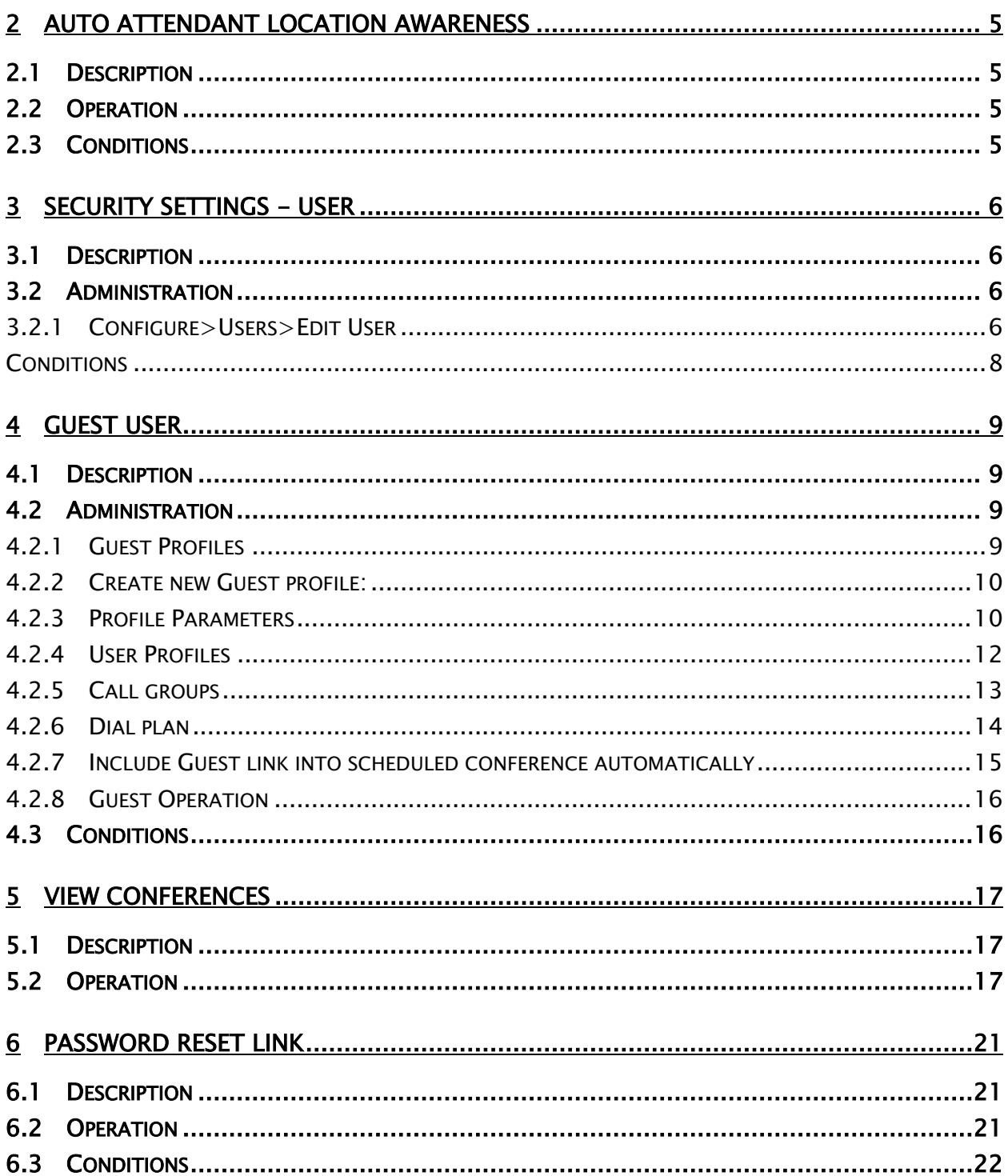

# **COZULTYS**

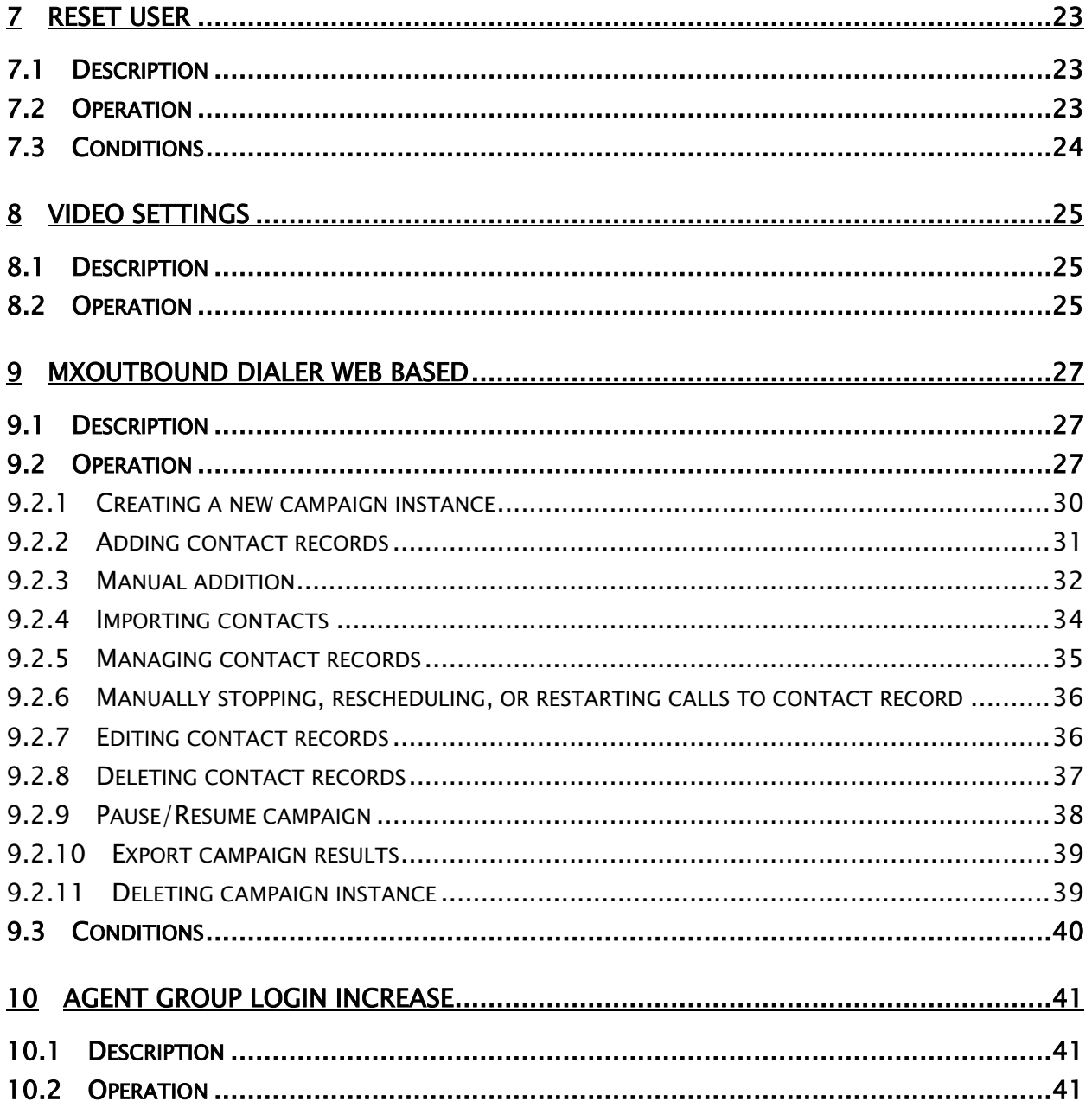

## **Revision History**

September 1888

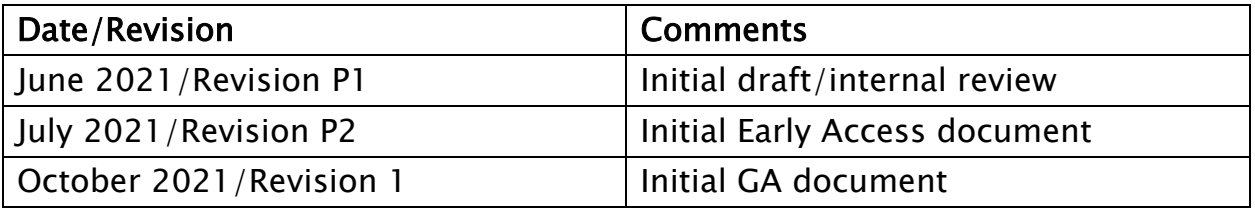

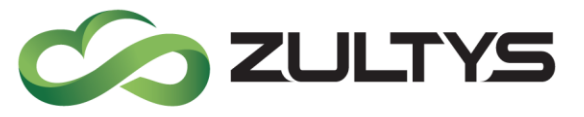

# <span id="page-4-0"></span>2 Auto Attendant Location awareness

# <span id="page-4-1"></span>2.1 Description

This feature allows each individual auto attendant to have an associated MX location configured. By configuring a location for an auto attendant, AA schedules are now able to run in the local time for the configured location.

# <span id="page-4-2"></span>2.2 Operation

MX Administrator>Configure>Phone Services>Auto Attendants tab

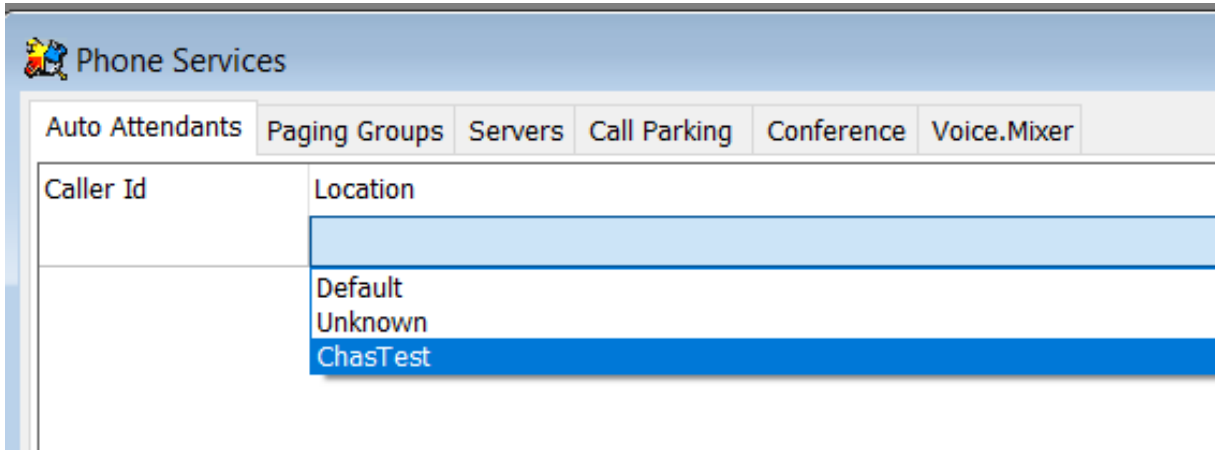

• Select the desired location from the list.

• Click Apply to save.

## <span id="page-4-3"></span>2.3 Conditions

• If no location is configured for an auto attendant, the default location is utilized.

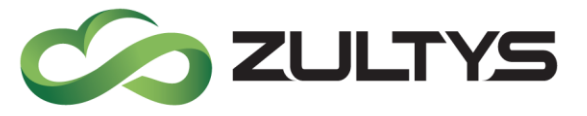

# <span id="page-5-0"></span>3 Security Settings - User

## <span id="page-5-1"></span>3.1 Description

The security settings area for users has been redesigned. Access to the settings has been consolidated and is now in a single area.

# <span id="page-5-2"></span>3.2 Administration

#### <span id="page-5-3"></span>**3.2.1 Configure>Users>Edit User**

• Click the Security Settings button.

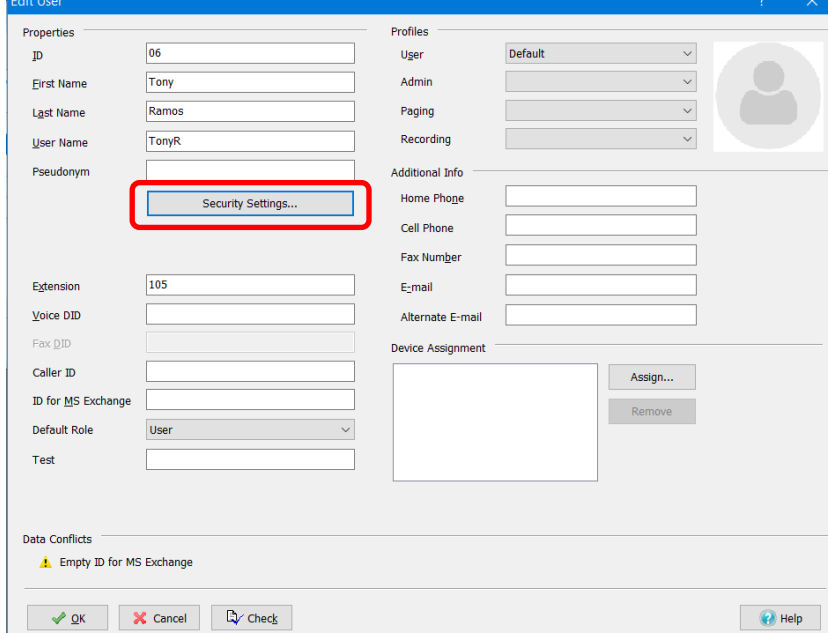

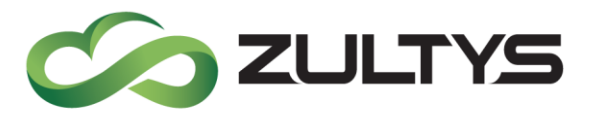

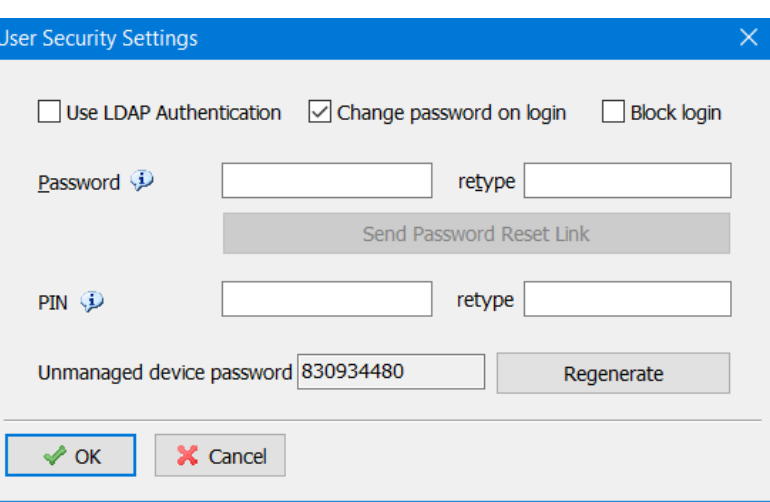

Use LDAP Authentication – This enables or disables the LDAP feature. If enabled, ZAC users will utilize their network credentials to log into ZAC. If disabled, the username/password from the MX will be utilized for log in purposes.

Change password on login – This will force the user to change their password after a login.

Block login – This will block the user from logging into the MX.

Password – This is where the users password can be configured. The password must meet certain criteria and you must retype the password before saving.

Send password reset link – This action will send the password reset link to the user so they may reset their password. The e-mail is sent to the e-mail address configured for the user.

PIN – This area is where the user PIN is set for voice mail access from TUI interfaces. The PIN must be a minimum of four characters and you must retype the PIN before saving.

Unmanaged device password – This feature provides a mechanism for the MX to generate SIP authentication passwords for unmanaged devices. This reduces vulnerability due to the usage of weak PINs.

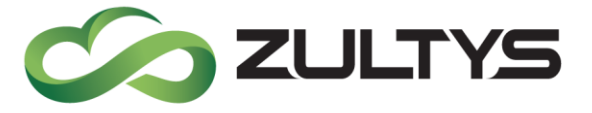

#### <span id="page-7-0"></span>**Conditions**

• User must have an e-mail assigned in MX Administrator for the reset password link to function. Reset password link does not apply for users configured for LDAP login.

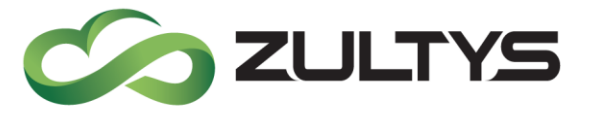

# <span id="page-8-0"></span>4 Guest User

## <span id="page-8-1"></span>4.1 Description

MX users have the ability to generate a link and send it to anybody outside of company. The person (Guest) receiving the link may have collaboration sessions including audio calls, video calls, group conference calls and chat sessions to the person who generated the link (host).

A chat group owner can generate link and invite anybody to group conversations including chat and voice/video conference.

Call group (ACD and ICC) Agents can send Guest invites that are initiated from the webchat function.

## <span id="page-8-2"></span>4.2 Administration

#### <span id="page-8-3"></span>**4.2.1 Guest Profiles**

MX Administrator>Configure>Guests

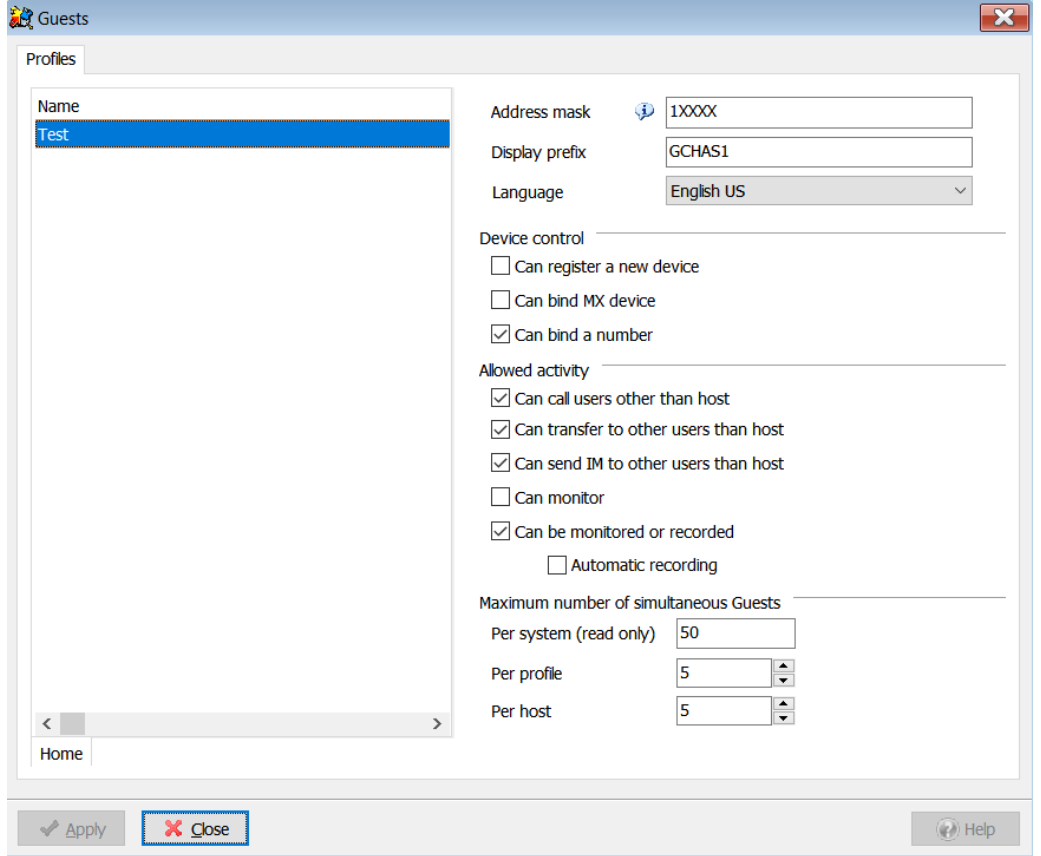

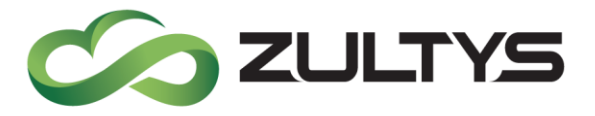

#### <span id="page-9-0"></span>**4.2.2 Create new Guest profile:**

• Right click in the Profiles window or press the INS key.

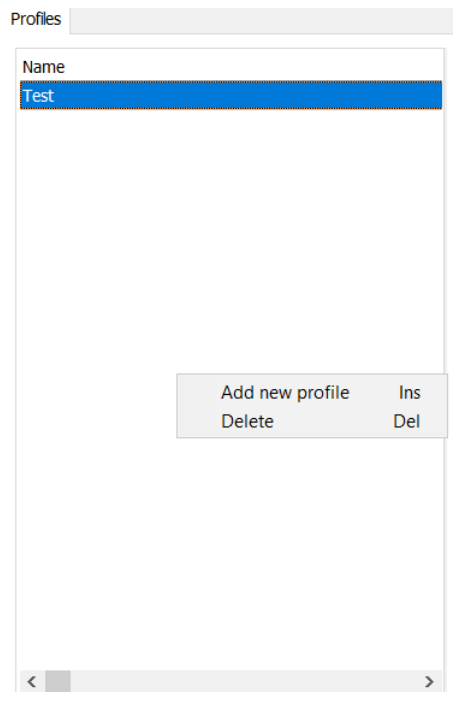

• Enter the name of the guest profile and press OK.

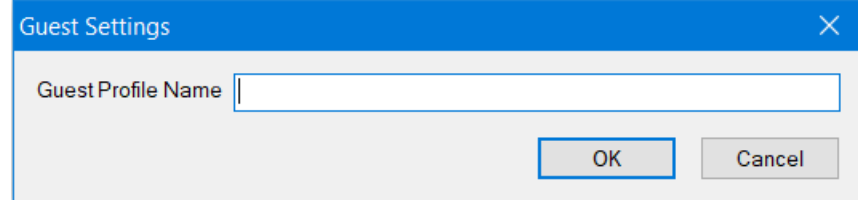

#### <span id="page-9-1"></span>**4.2.3 Profile Parameters**

Configure the desired parameters in the Guest profile.

Address mask – This field contains a string of digits, 'X' and 'N' characters. 'X' is replaced by digits '0'..'9' during address generation and 'N' by '1'..'9'. The mask is used to generate Guest Address which is a number by which the guest can be reached. The number generation functions similar to Location Park ID generation.

Also, it will be seen as Caller ID for internal calls from the guest.

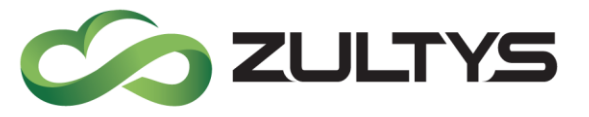

Display prefix – This field represents the CallerID of the guest. When Guest logs in, Guest provides some name, this name with configured prefix added will be shown as Caller Name for internal calls.

Language – Select the desired language to utilize.

#### Device Control

Can register a new device – Allow guest to register an unmanaged device under the guest name (for softphone usage).

Note: In order for guests to participate in conferences or call the host, this setting must be enabled.

Can bind MX device [FUTURE USE] – Allow guest to bind to an MX device

Can bind a number [FUTURE USE] – Allow guest to bind to an external number

#### Allowed activity [THIS SECTION IS FOR FUTURE USE]

Can call user other than host – This configures if guest users are allowed to call MX users other than the host in the MX system.

Can transfer to other users than host - This configures if guest users are allowed to transfer calls to MX users other than the host in the MX system.

Can send IM to other users than host - This configures if guest users are allowed to send chat messages to MX users other than the host in the MX system.

Can monitor - This configures if guest users are allowed to monitor MX users in the MX system.

Can be monitored - This configures if guest users are allowed to be monitored by the host in the MX system.

Automatic recording - This configures if quest user calls are automatically recorded in the MX system.

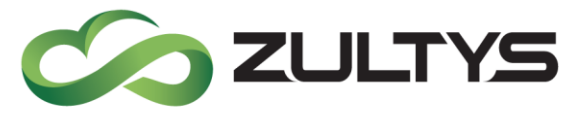

#### Maximum number of simultaneous Guests

Per system - fixed at 50

Per profile - Enter the maximum number of quests that this profile can support.

Per host - Enter the maximum number of guests that a host configured with this guest profile can support.

#### <span id="page-11-0"></span>**4.2.4 User Profiles**

Once a guest profile is created, you can then assign this profile to user profiles that enable MX users with that profile to invite guests.

MX Administrator>Configure>Users>User Profiles

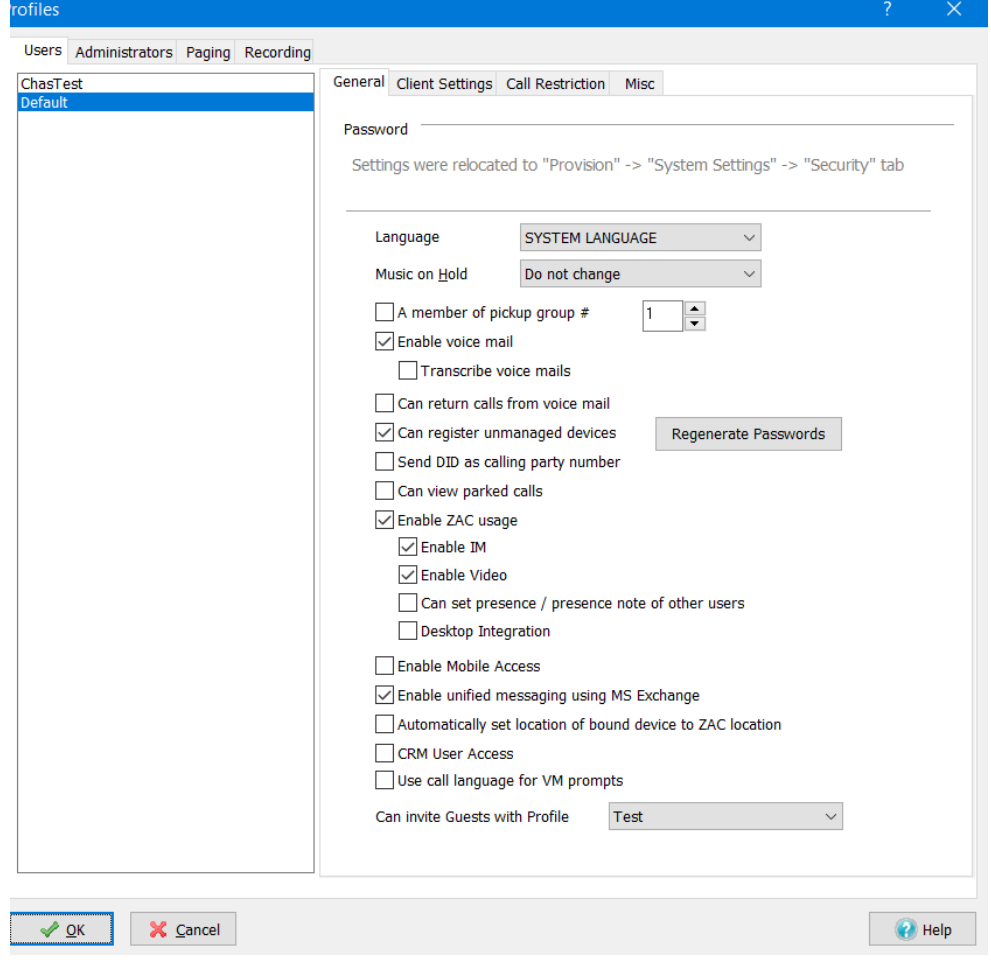

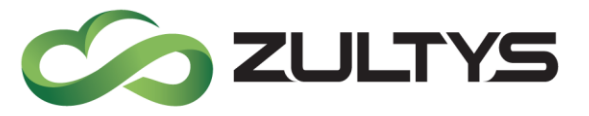

- Can invite guests with profile select the desired guest profile from the list click Ok.
- Assign this User profile to users who want the ability to send external links both as a user and as a group chat owner.

#### <span id="page-12-0"></span>**4.2.5 Call groups**

ACD and ICC call group agents may also send web links to external users. To configure this for call group agents:

MX Administrator>Operator and Call Groups>[call group]>General tab

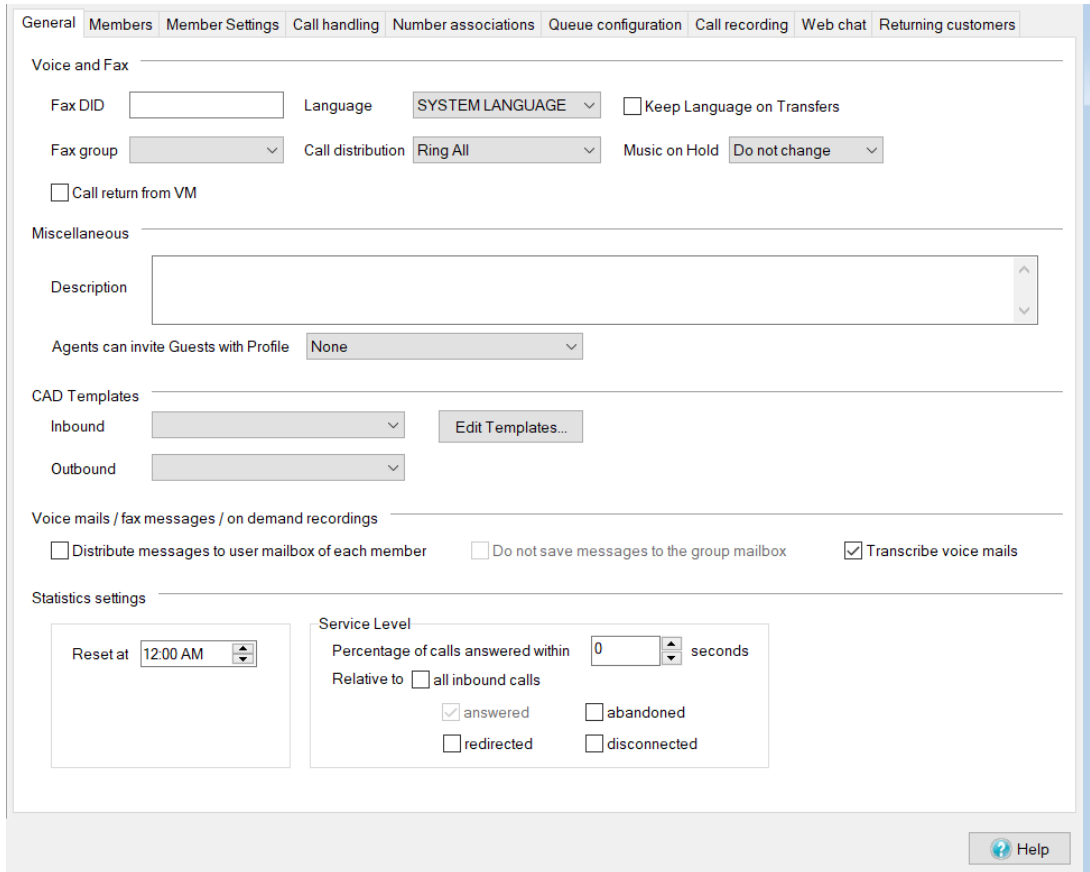

• Select the desired guest profile for the call group:

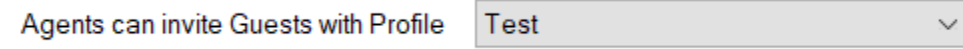

• Click Apply to save.

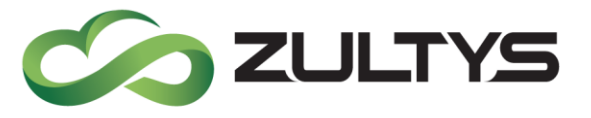

#### <span id="page-13-0"></span>**4.2.6 Dial plan**

If you want external guests to be able to call the host, the MX dial plan will need to be configured. MX Guests addresses represent a new address space which is different from DIDs and Extensions. A new entry "MX Guests" has been added to the dial plan. The dial plan configuration for MX guest user calls is customer specific as are any other dial plan. Configuration of routing for guests is similar to the dial plan configuration for DID routing. MX guest users can be configured in the both destination and source fields.

#### MX Administrator>

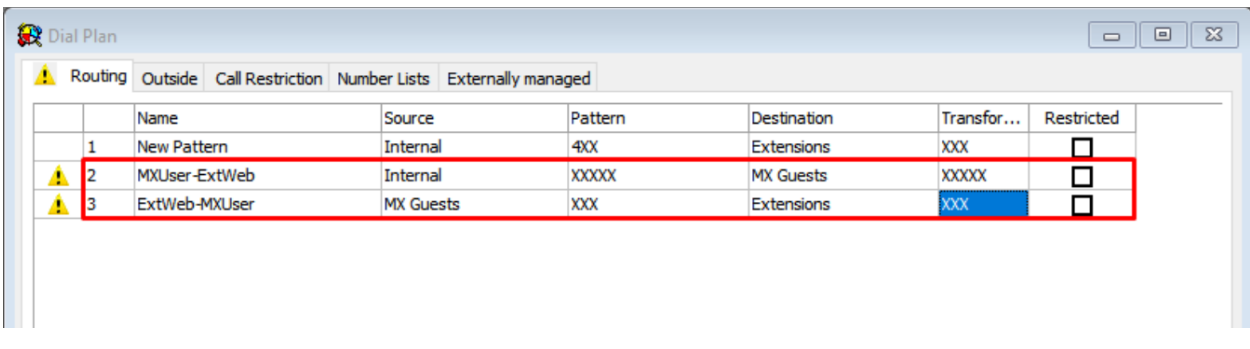

In this example:

MXUser-ExtWeb represents the dial plan entry for MX users calling guest users.

ExtWeb-MXUser represents the dial plan entry for guests calling MX users.

Note: The number of digits in the pattern for MX users calling quests (MX User  $\rightarrow$  ExtWeb) should correspond to the value set in Guest profile | Address mask

example: If MX Address mask = 1XXXX, MXUser  $\rightarrow$  ExtWeb is configured as XXXXX pattern.

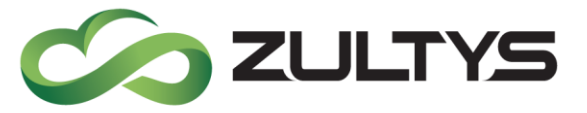

<span id="page-14-0"></span>**4.2.7 Include Guest link into scheduled conference automatically** You may include the Guest link into an e-mail invitation you create for a scheduled conference. This is configured in Configure>Phone Services>Conference tab. The Invitation template is modified to include the %URL% variable that will include the Guest external link associate with the conference into the invitation.

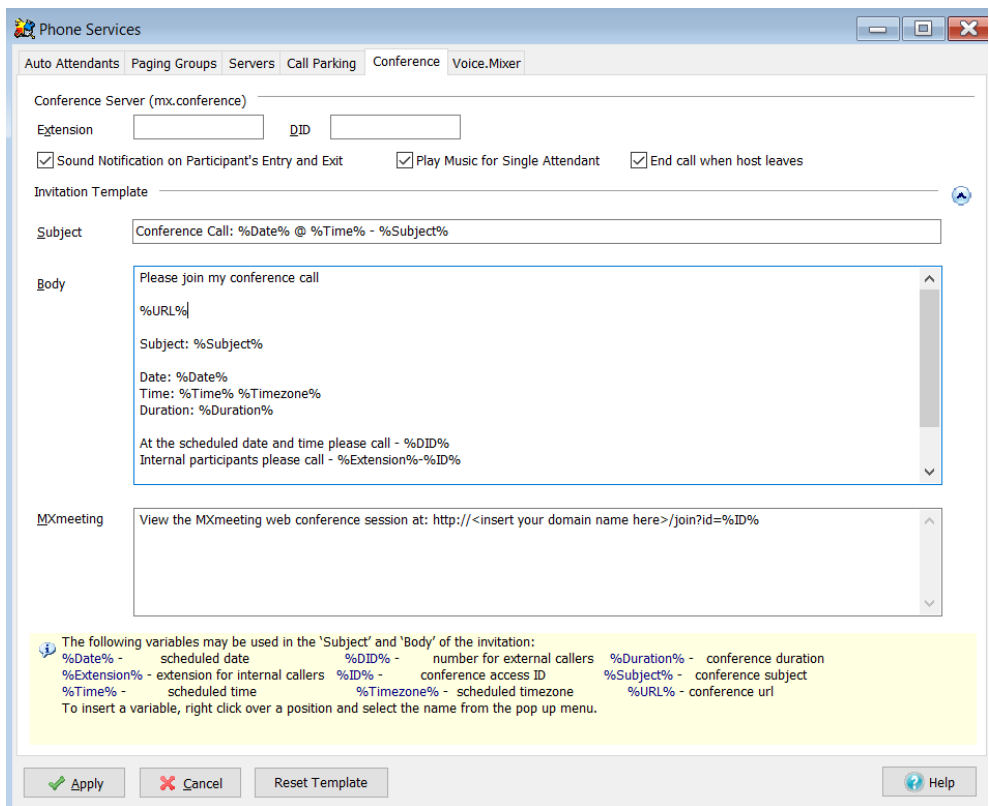

Make sure to include the variable in the Body portion of the template.

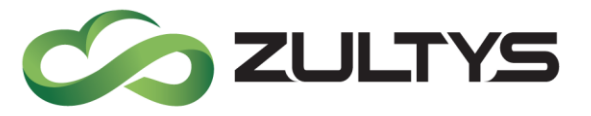

#### <span id="page-15-0"></span>**4.2.8 Guest Operation**

Guest Operation is described in the Zultys Advanced Communicator User manual and the WebZAC User manual.

## <span id="page-15-1"></span>4.3 Conditions

- You only need to configure the dial plan if calling between host/guests is required by the application.
- Guest user audio calling will consume a session license. This should be accounted for when implementing the guest user feature.
- Group and conference links that are sent will be maintained in the event of an MX reboot. Personal links sent by users are NOT maintained in the event of an MX reboot.
- Only Users and ACD Groups can be Hosts and have Guest Profiles linked and only one Guest Profile can be linked by Host.
- If ACD/ICC supports webchat but does not have a Guest Profile configured, the default "Web Chat" profile will be utilized which may limit options that the external user has.
- It is not possible to "unset" a Guest Profile for the Call Group, if there is no Profile then Default Chat Profile is used. Default chat profile is always displayed in the still unless a guest profile is configured for the group.

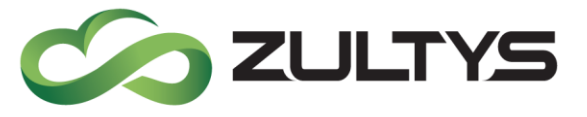

# <span id="page-16-0"></span>5 View Conferences

# <span id="page-16-1"></span>5.1 Description

This feature allows an MX Administrator to view, edit, and delete scheduled conferences that have been setup by MX users.

# <span id="page-16-2"></span>5.2 Operation

• A user creates a scheduled conference in ZAC or WebZAC:

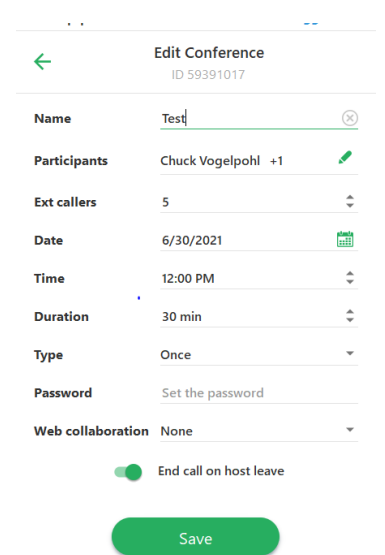

• Once the conference is created by the user, navigate to: MX administrator>View>Conferences

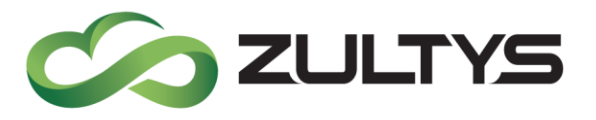

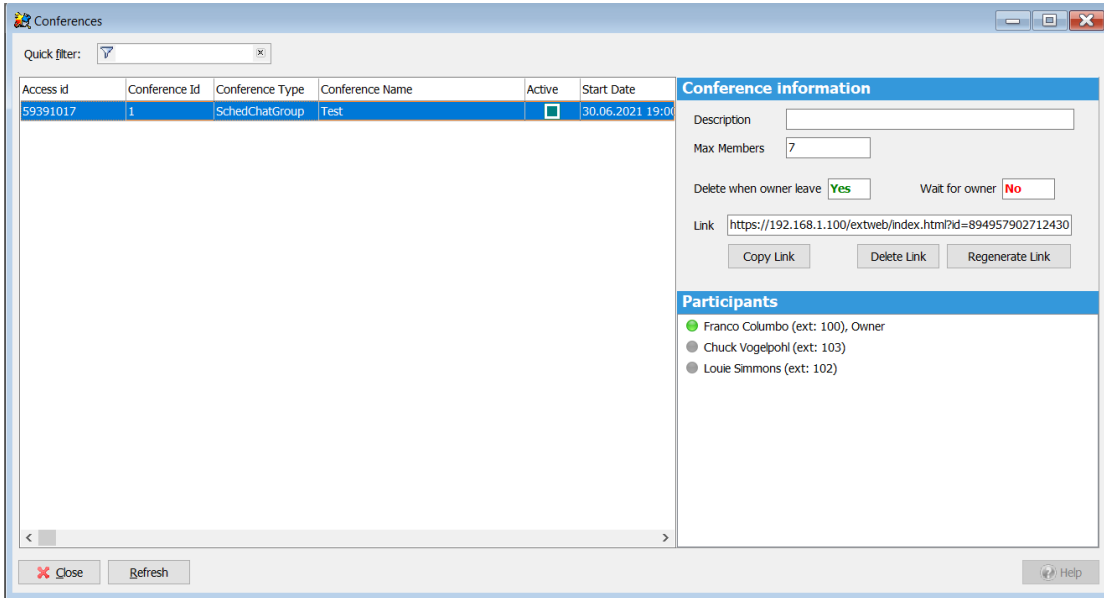

A list of all scheduled conferences will appear.

• Right click on the desired conference to display options:

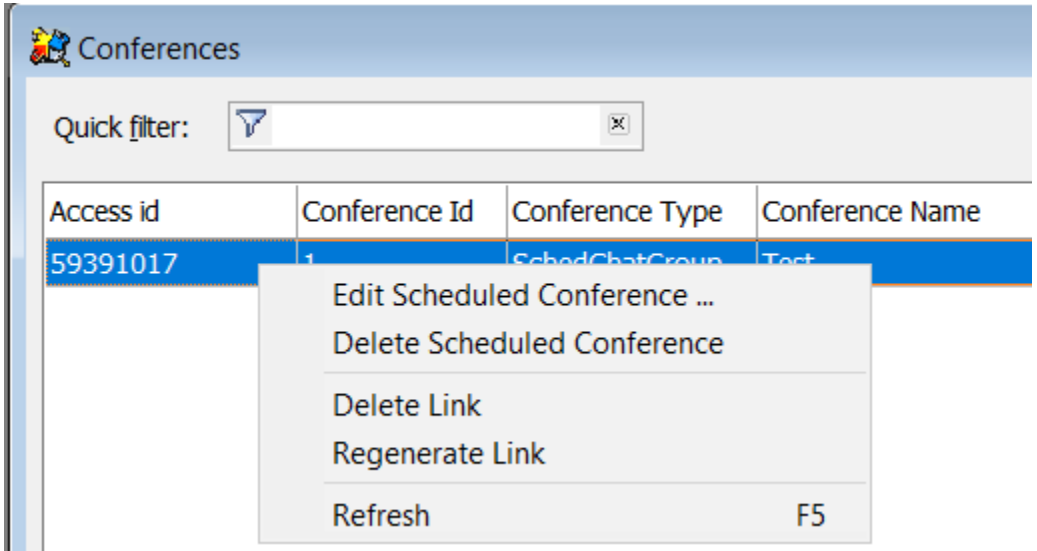

• Edit scheduled conference option:

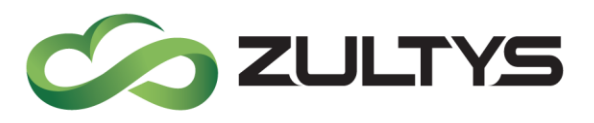

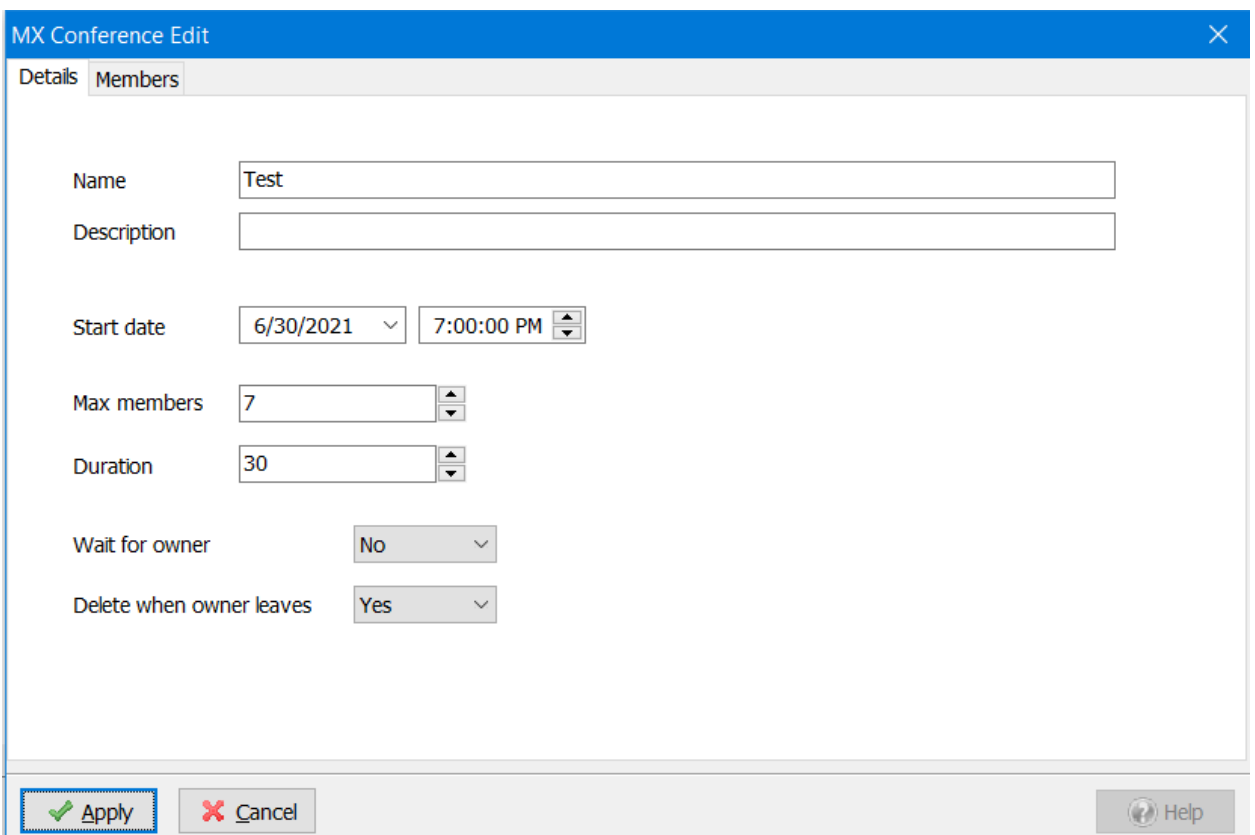

• Delete a conference. Select this item to delete the conference form the system. Click Yes at the confirmation prompt to proceed.

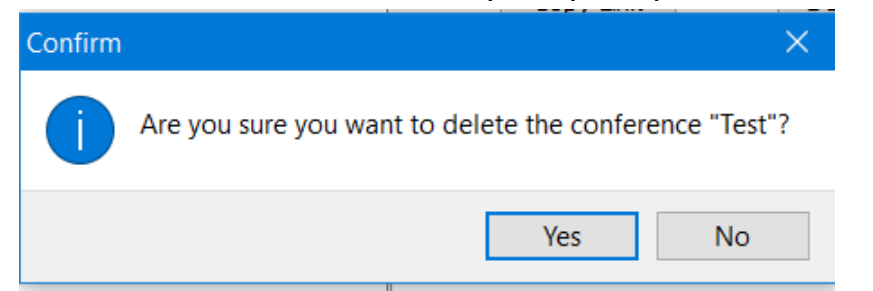

- Copy Link. Select this item to copy the web link to the clipboard.
- Delete Link. Select this option to remove the associated web link from the conference.
- Regenerate Link. Select this option to regenerate the web link form the associated conference.

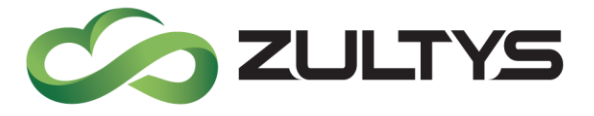

• Members tab. You may add/remove members from the conference. Select the desired member from the a list and use the  $\langle$  > buttons to add/remove members.

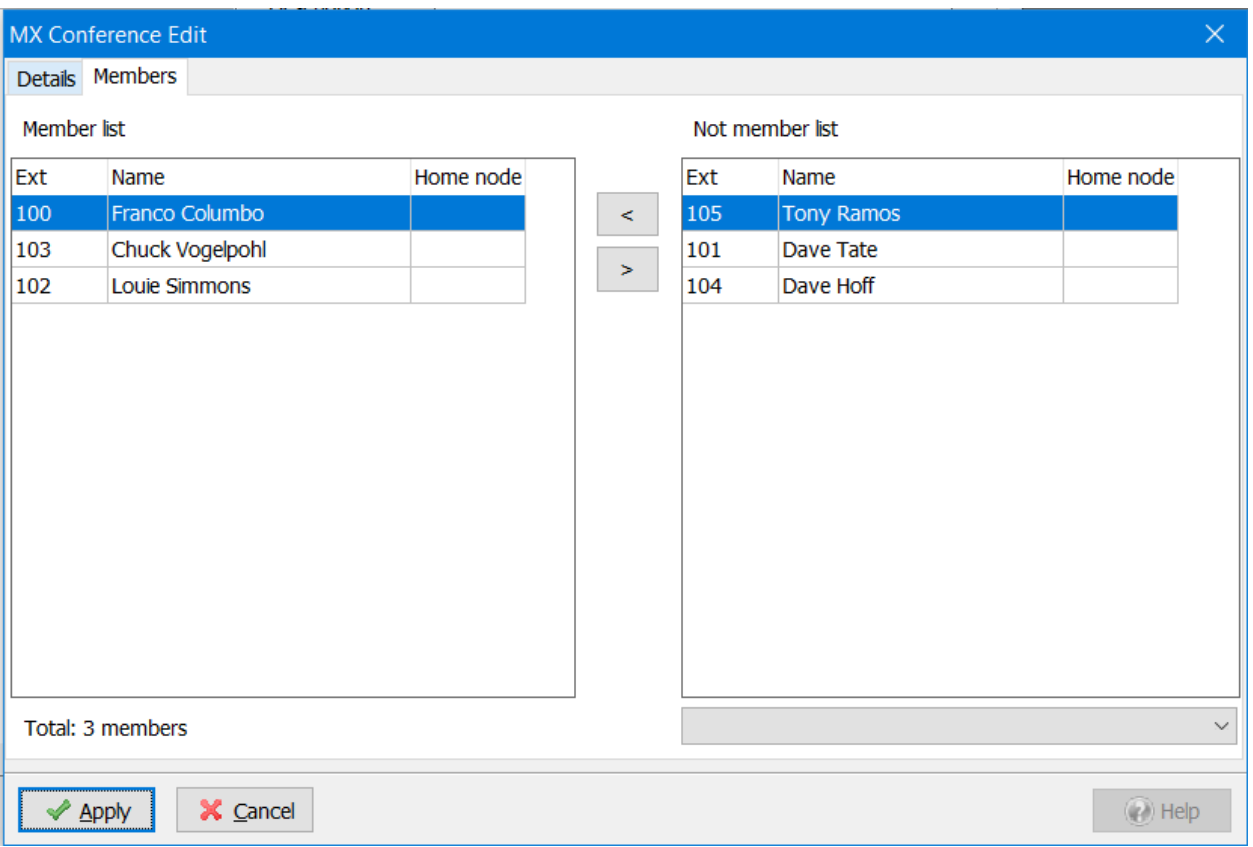

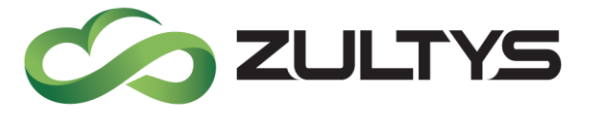

# <span id="page-20-0"></span>6 Password Reset Link

## <span id="page-20-1"></span>6.1 Description

This feature provides a method for MX administrators to send a password reset link to one or all MX users so they may reconfigure their user password.

# <span id="page-20-2"></span>6.2 Operation

MX Administrator>Provision>System Settings>Security

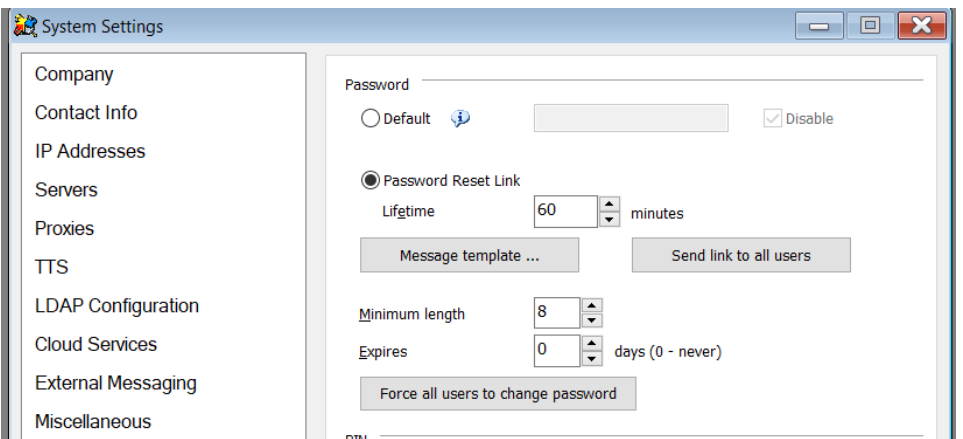

- Enable the password Reset Link
- Set the link expiration time (lifetime) max value is 998.
- Click the Message template to edit the e-mail template.

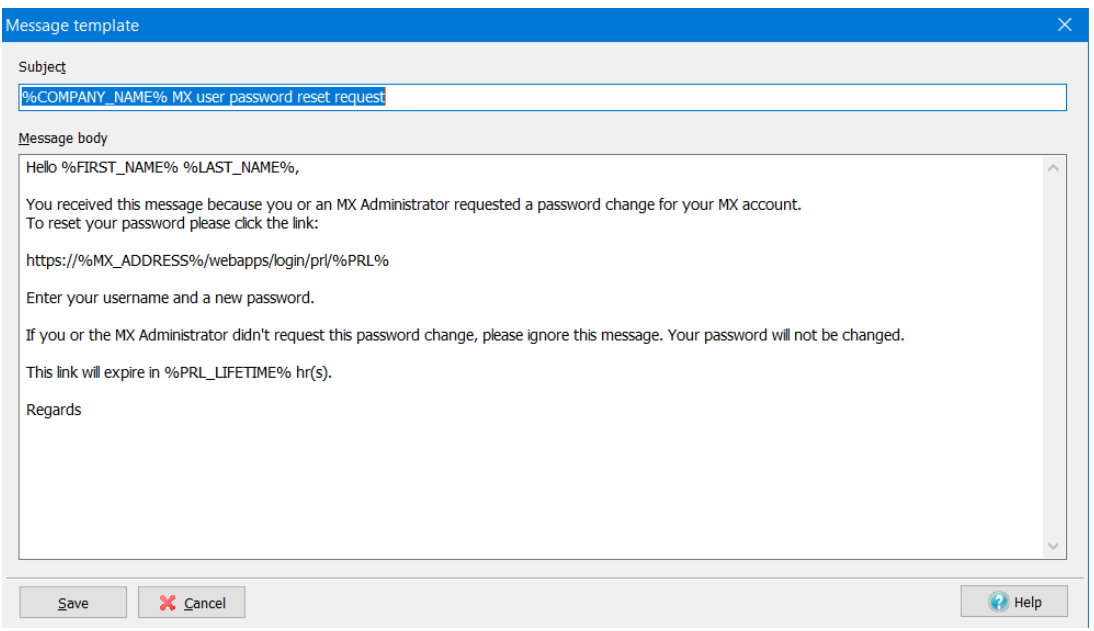

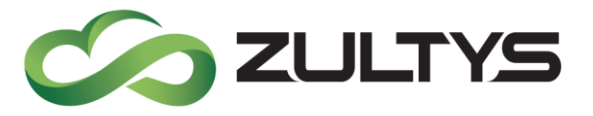

• Edit the template as desired.

Do not edit the values that start and end with % or the MX IP address value. These values will be automatically placed in the e-mail that is sent to the user.

- Click Apply.
- Click Send link to all users to send the reset password link e-mail.

## <span id="page-21-0"></span>6.3 Conditions

• System e-mail address must be configured in System Settings>Servers

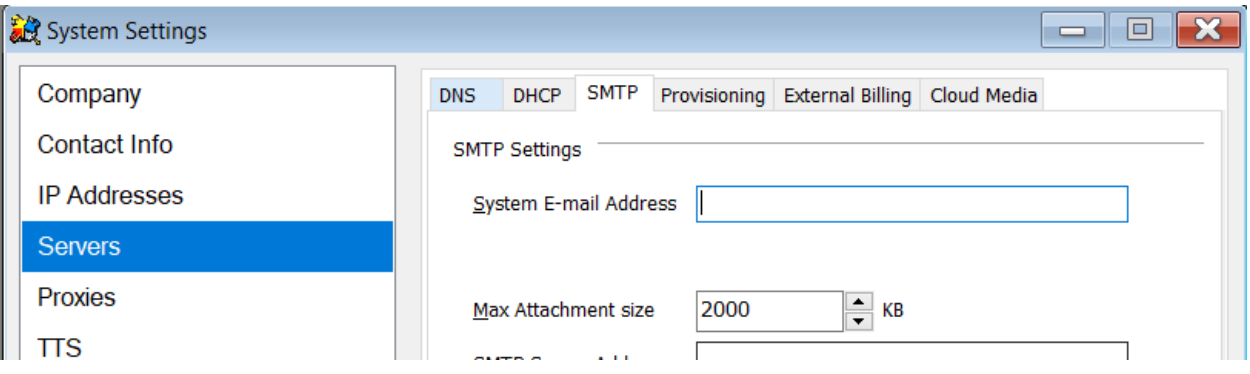

- The Password Reset Link (PRL) is maintained in the event of an MX reboot.
- The rest function applies only to MX password settings, users configured for LDAP will not receive any password reset e-mails.

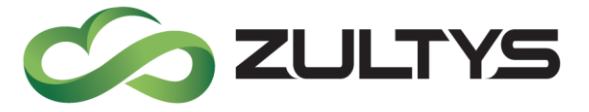

# <span id="page-22-0"></span>7 Reset User

# <span id="page-22-1"></span>7.1 Description

This feature has been enhanced to allow an MX Administrator to reset/clear Files, IM, an Call logs in addition to the previous options that were provided.

# <span id="page-22-2"></span>7.2 Operation

- MX Administrator>Configure>Users
- Right click on the desired user
- Select Reset User

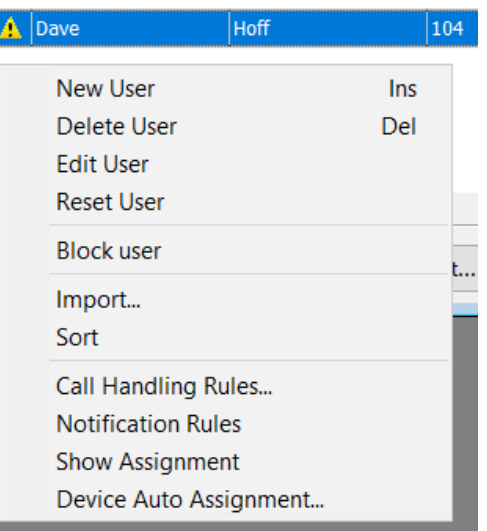

• Select the user options to reset/clear by checking the options to reset.

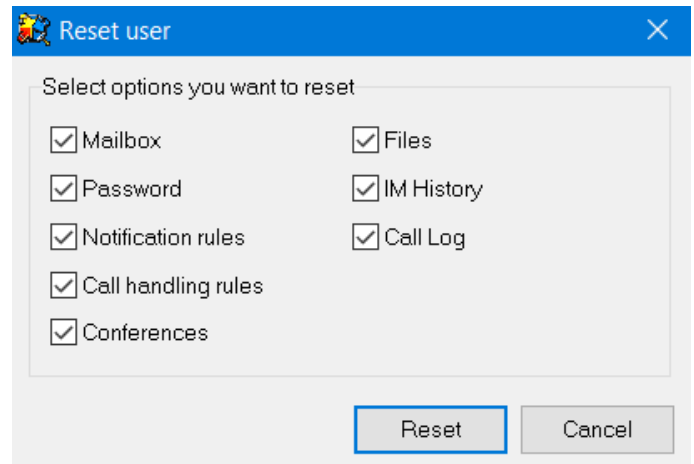

• Click Reset

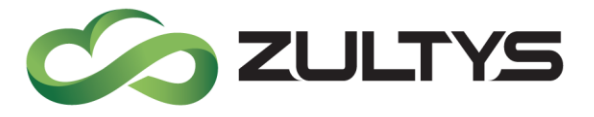

# <span id="page-23-0"></span>7.3 Conditions

• If the user's mailbox is reset in MX Administrator, voicemail messages are deleted permanently and do not appear in User's mailbox/in Trash bin.

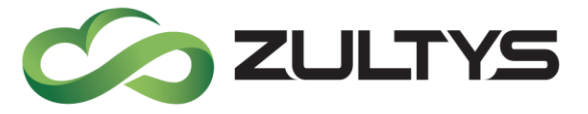

# <span id="page-24-0"></span>8 Video Settings

## <span id="page-24-1"></span>8.1 Description

MX Release 17 introduces multi-party video conferencing (Early Access) functionality for MX users and external guests. The user interface of this feature are described the Zultys Advanced Communicator and WebZAC manuals. This section describes video settings in MX Administrator that apply to the video conferencing feature.

# <span id="page-24-2"></span>8.2 Operation

MX Administrator>Provision>Codecs

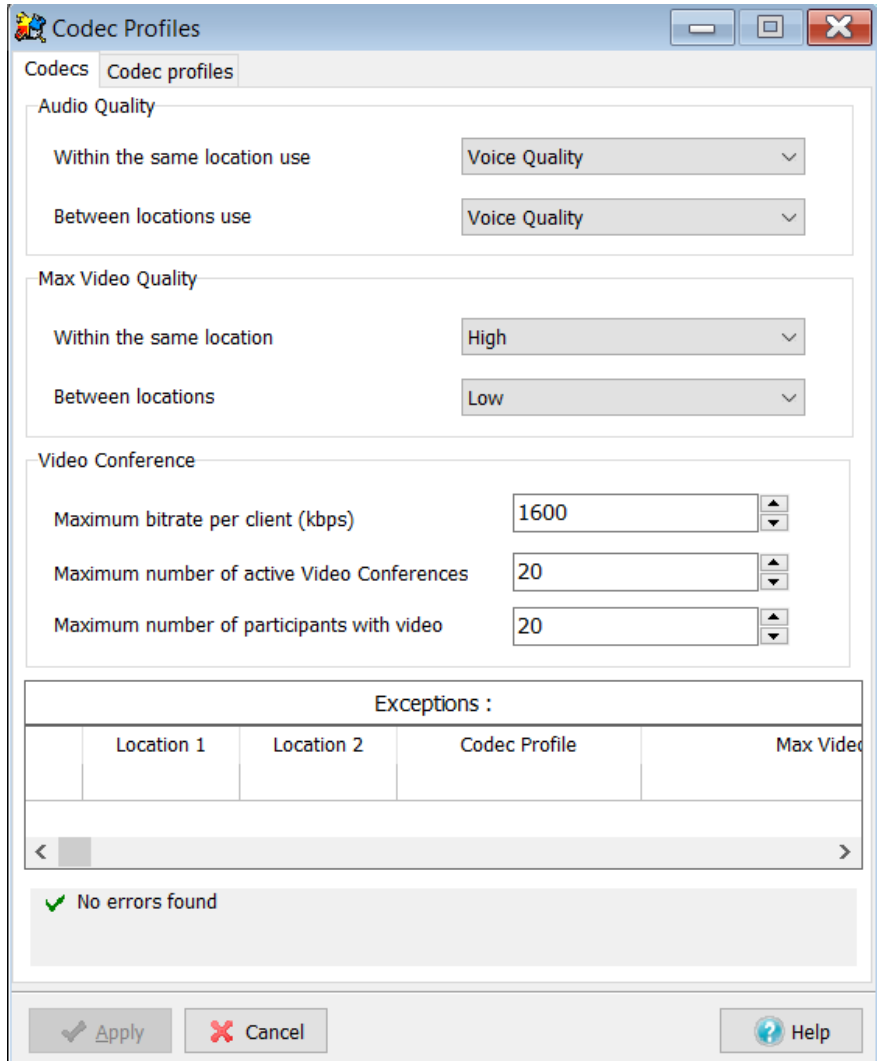

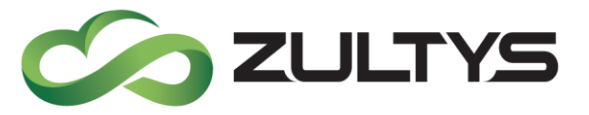

Max Video Quality:

Within the same location - Select low, medium, or high Between locations – Select low, medium, or high

Video Conference:

Maximum bitrate per client (kbps) – Select the maximum bitrate for each user participating in a video conference. Video performance can be affected by network throughput capacity and taken into consideration when assigning this value.

Maximum number of active video conferences – Select the maximum number of active video conference the MX system can have in use at one time. The maximum number is 20.

Maximum number of participants with video – Select the maximum number of participants a video conference may include. The maximum number is 20.

Note: "The multi-party video feature included with MX Release 17 will remain as Early Access. Zultys will provide a separate announcement when the multi-party video is available for General Release.

In addition, the following conditions will apply to the multi-party video feature released as part of MX Release 17:

-MX-SE/MX-E systems are limited to a total of five (5) video conferences, with each conference supporting up to twenty (20) participants maximum.

 As part of a Beta program, this feature will be enabled for MX-SE and MX-E systems by default. Premise MX systems are limited to 5 conferences, each with a maximum of 20 users.

Capacities and limitations for each system will be determined during this process and are subject to change.

For MXvirtual and Zultys Cloud Services deployments, the multi-party video feature is disabled by default. To enable it, please send an email request t[o product.management@zultys.com.](mailto:product.management@zultys.com)

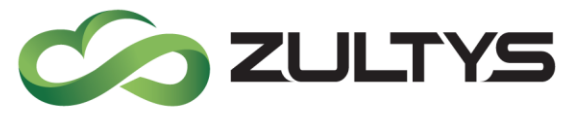

# <span id="page-26-0"></span>9 MXoutbound Dialer Web Based

# <span id="page-26-1"></span>9.1 Description

This feature provides a web based interface for campaign managers to manage their MXoutbound Dialer campaigns. Users

The MXoutbound Dialer feature supports two user roles:

- Administrators create and edit Campaigns in MX Administrator and designate Users as Campaign Managers. For more details on the capabilities of the Administrator, see the MXoutbound – Administrator's Guide on kbs.zultys.com
- Campaign Managers can create Campaign Instances for a Multi Instance Campaign; add Contact Records to all types of Campaign Instances either by entering the contact's information manually or by importing data from a CRM application; pause or resume an existing Campaign Instance; and export call results. Campaign Managers access MXoutbound from the MX landing page via a web browser.

# <span id="page-26-2"></span>9.2 Operation

Once you have been granted Campaign Manager privileges by the administrator, you can access the Outbound Dialer window by navigating to the MX landing page and selecting Web Applications. This will allow you to create and manage campaign instances including adding/importing records.

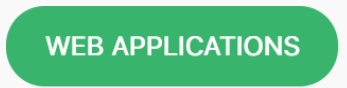

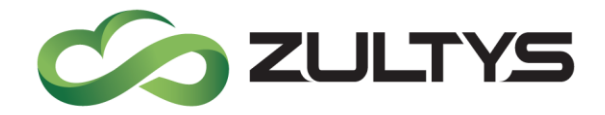

Enter your username and password to access the web application page.

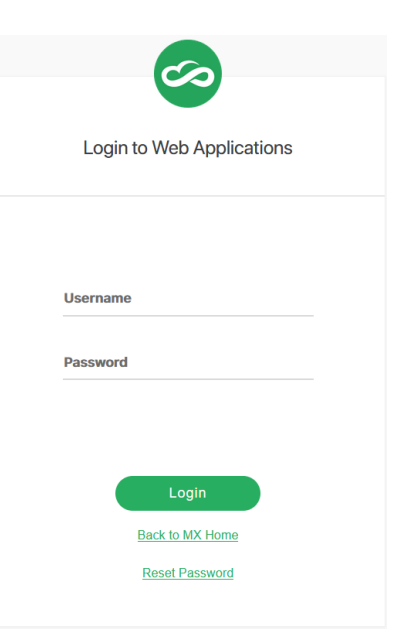

Click the Outbound Dialer icon on the Web Application page:

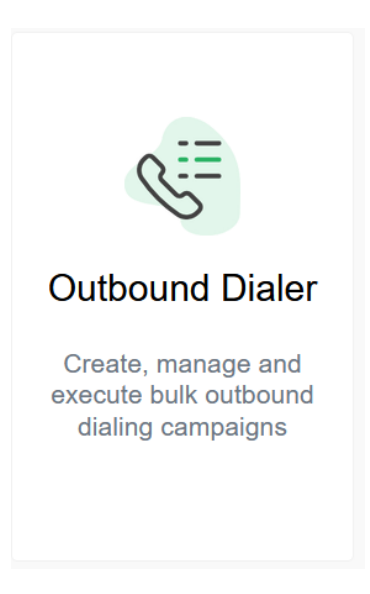

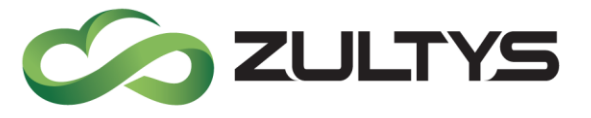

The Outbound Dialer window opens and you can view all the currently available Campaign Instances for Campaigns you manage.

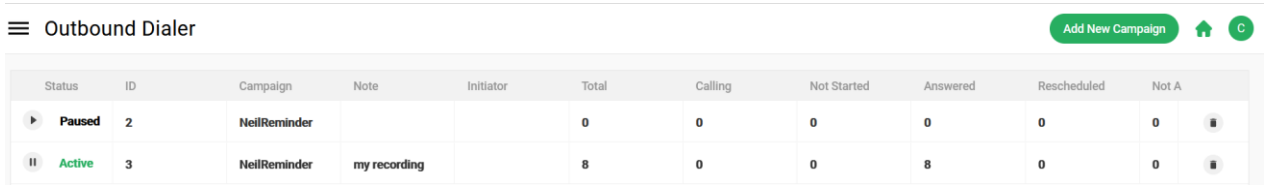

The table in this window shows summary statistics for Campaign Instances.

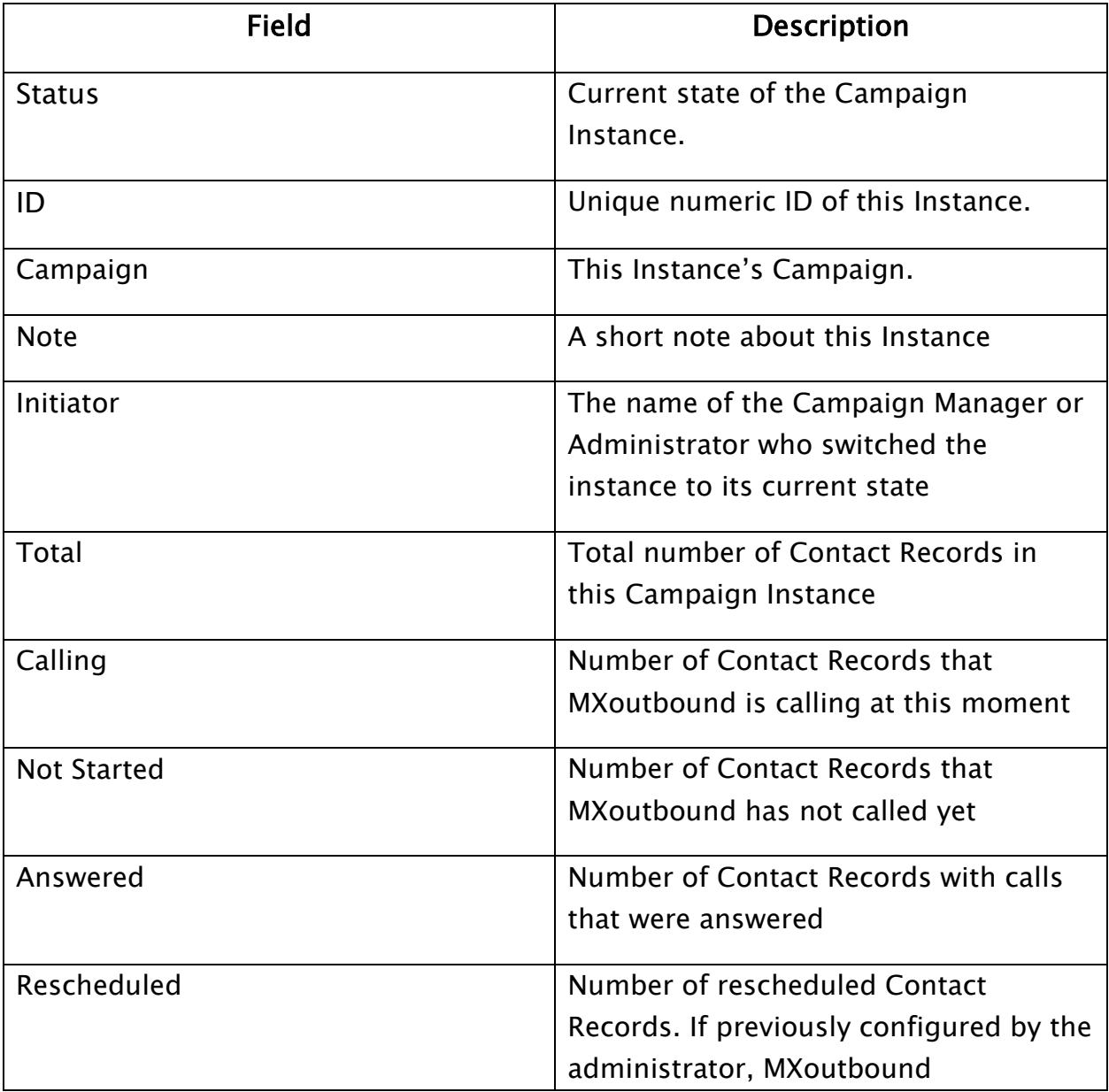

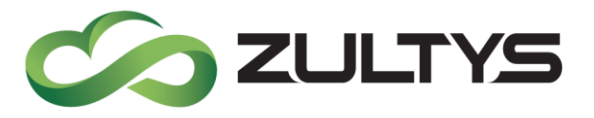

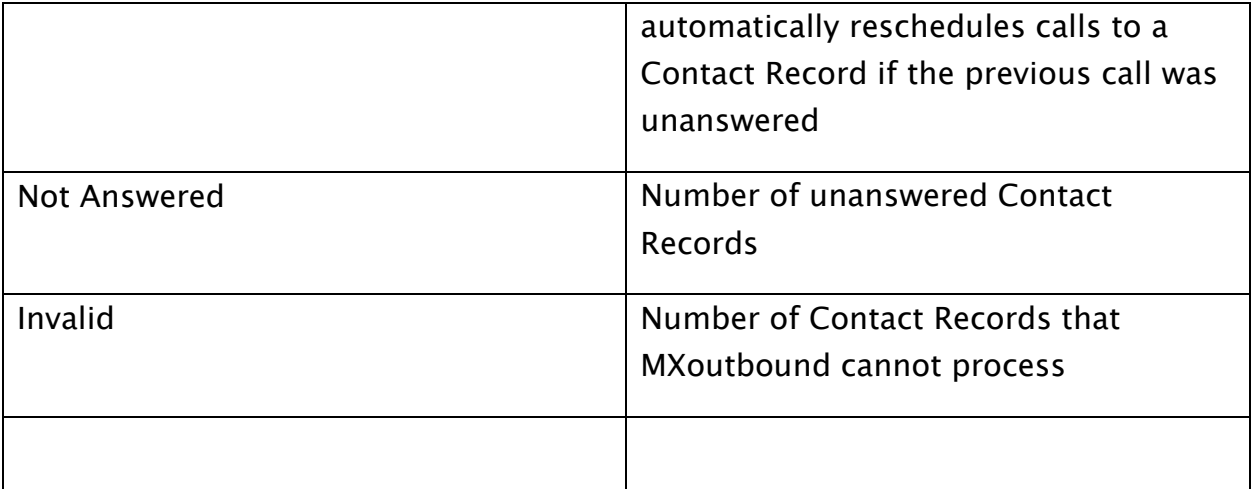

#### <span id="page-29-0"></span>**9.2.1 Creating a new campaign instance**

• Click the Add New Campaign button

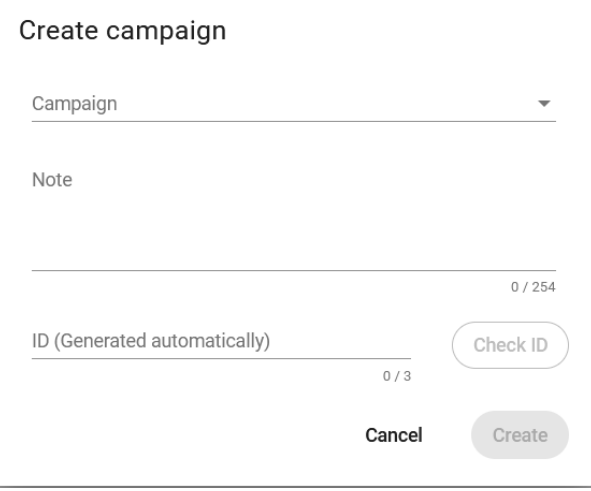

**Add New Campaign** 

- Choose a Campaign from the drop-down list to create an Instance for. You can type an additional short note below.
- The ID field refers to the Instance ID, a unique numeric ID used to identify each Campaign Instance. Campaign Instance ID is assigned to each Campaign Instance when it is created and cannot be changed after that. You can either explicitly specify.

# **CONTING**

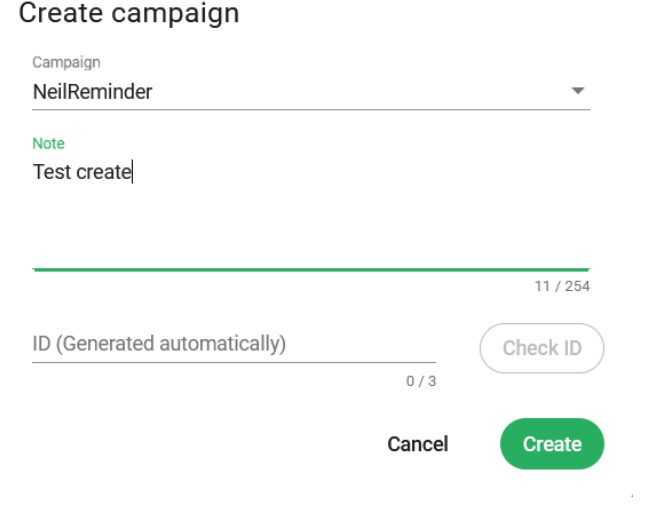

• Click Create. The new instance is added to the list:

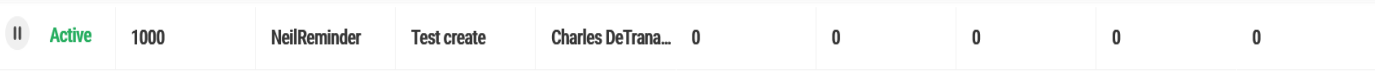

• Double click the instance in the list to display all the information of the instance:

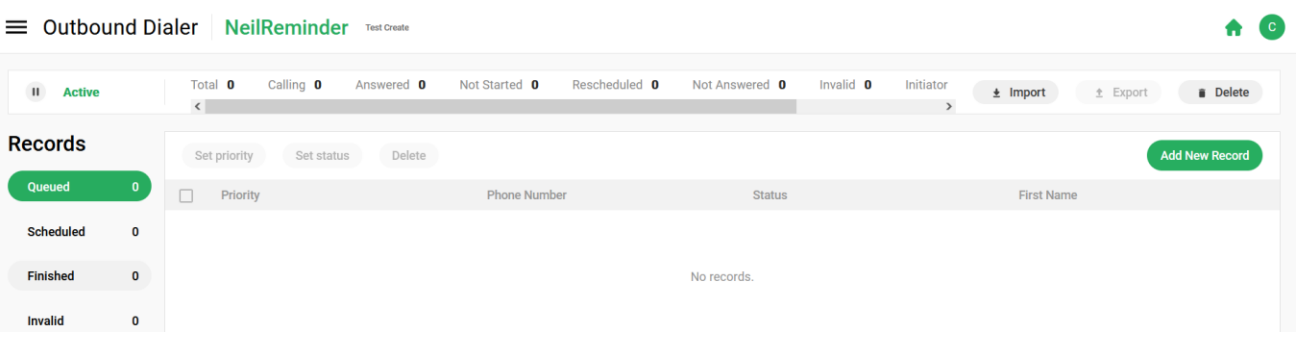

#### <span id="page-30-0"></span>**9.2.2 Adding contact records**

A new Campaign Instance contains no Contact Records. You can add Contact Records manually from the Campaign Instance Window or you can import a Comma Separated Value (csv) file containing Contact Records.

If your Campaign Instance is currently in Active state, then MXoutbound begins to process new Contact Records immediately. If the Campaign Instance is Paused, then the new Contact Records are added to the queue and will be processed once the Campaign Instance is in Active state.

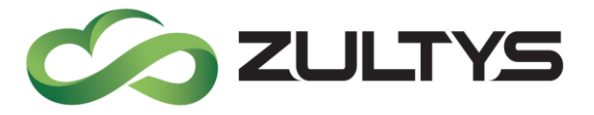

#### <span id="page-31-0"></span>**9.2.3 Manual addition**

• In the Campaign Instance window click the Add New Record button. Create contact record dialog opens.

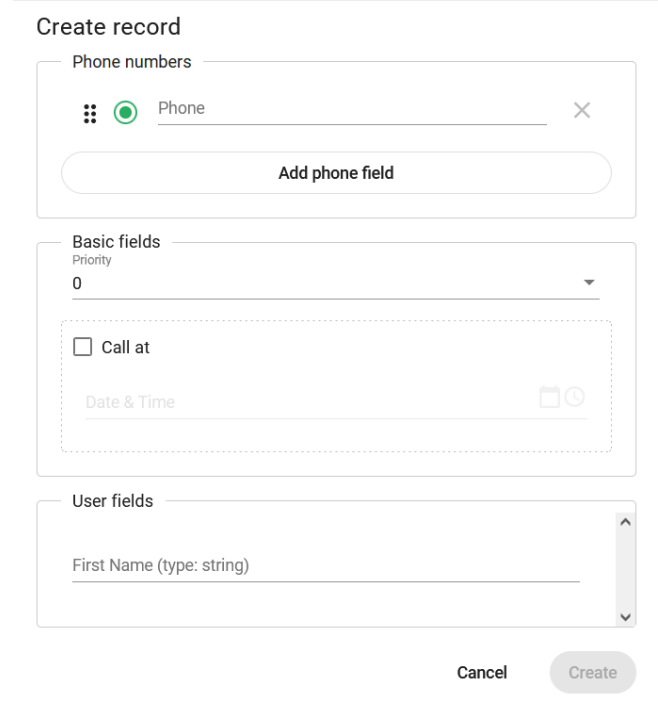

• Type a phone number to dial for this contact in the Phone Number field. You can delete the number by clicking the "x" button.

If you need to add another number for the Contact Record, click the Add Phone Filed link and type the phone number in the new field. You can include up to four phone numbers.

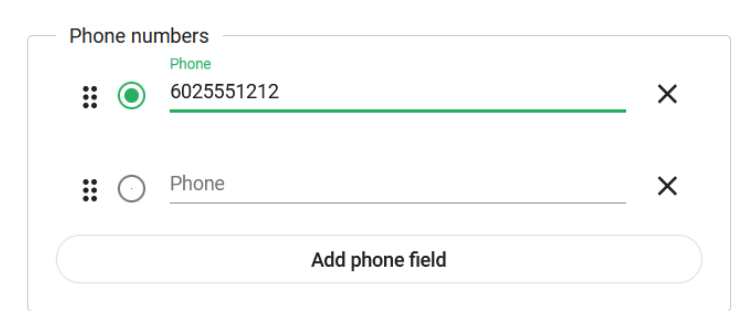

MXoutbound calls phone numbers listed in the order that they appear. If a call to the first phone number is not answered, then, if previously configured by the Administrator, MXoutbound switches to the next phone number on this list and so on.

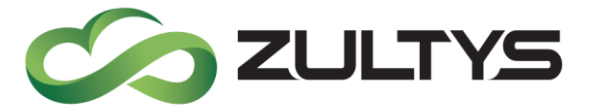

To change the order of phone numbers on the list, click and hold a phone number and drag it up or down on the list to the desired order you want.

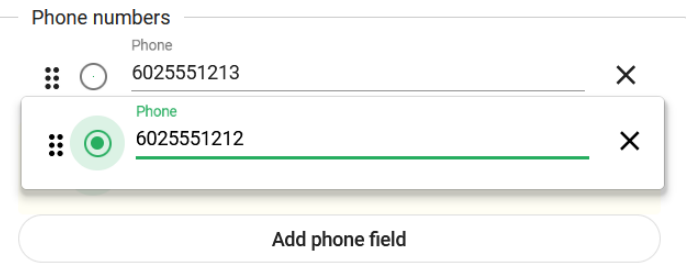

• Choose the priority level of this Contact Record from the drop-down list. By default, all records have the lowest priority.

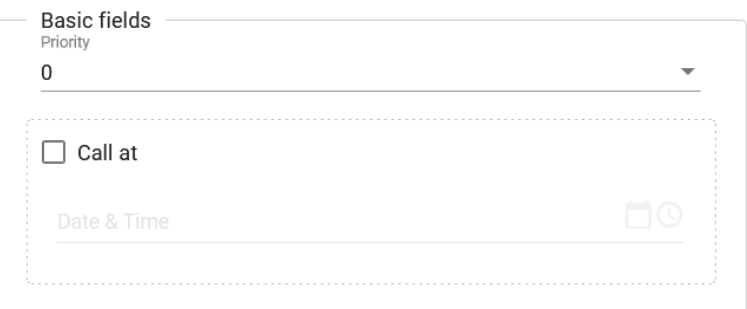

If you want to specify a time for MXoutbound to call this Contact Record, enable the Call At checkbox and specify the date and time to call.

Click the date/time picker to bring up the calendar, click Set when finished.

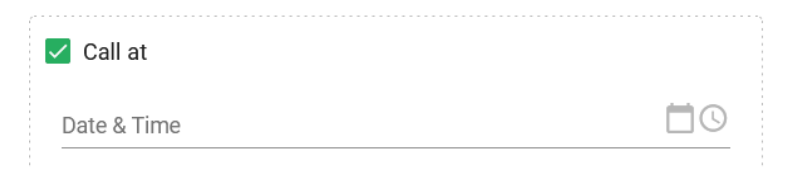

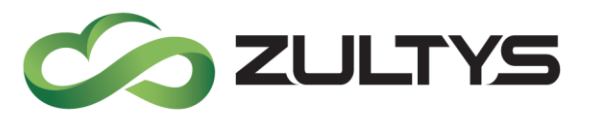

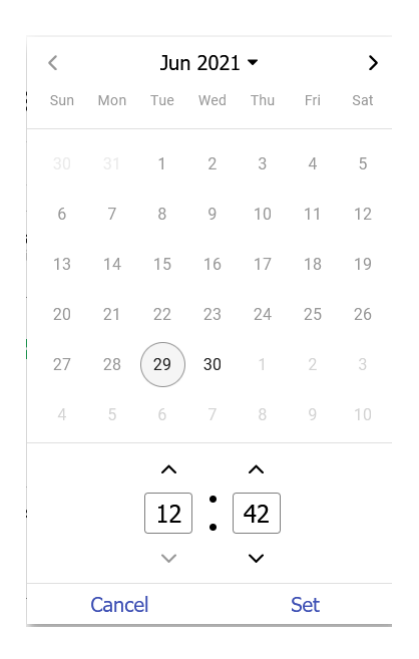

If there are additional Custom Fields for this Campaign, you can specify their values below in the User fields section. If any Custom Fields have been configured as mandatory by the Administrator, then you will not be able to save the Contact Record until you specify the value for all mandatory Custom Fields. Otherwise, you may leave the Custom Field with its default value.

Note: The total length of all Custom Fields within one Contact Record cannot exceed 256 symbols.

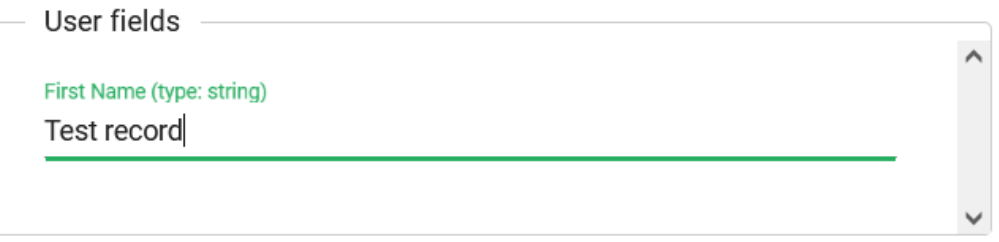

• Click Create.

#### <span id="page-33-0"></span>**9.2.4 Importing contacts**

If the Campaign Administrator has configured one or more import schemas for the Campaign, you can import Contact Records from a csv file.

• Click the Import button in the Campaign Instance window.  $\bullet$  Import The Import popup window opens:

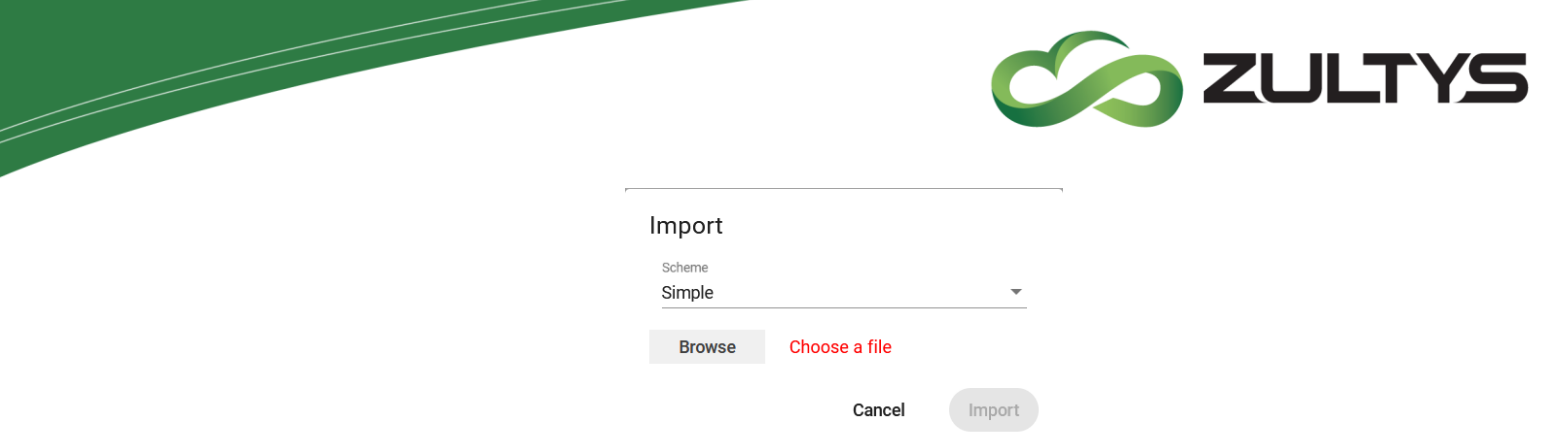

- In the Scheme field, select the Import Schema to use for this operation from the drop down list.
- Click Browse and select the csv file.

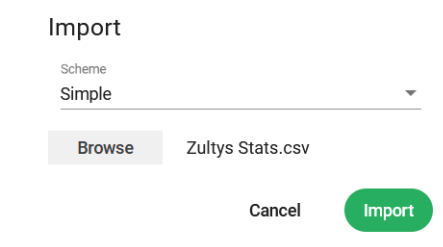

• Click Import.

#### <span id="page-34-0"></span>**9.2.5 Managing contact records**

You can view detailed information on all the Contact Records within a Campaign Instance window. Contact Records are separated into different tabs.

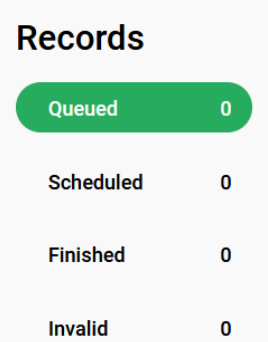

Queued tab contains Contact Records in the dialing queue. The Contact Records in this tab do not include Call At time, and MXoutbound will make calls to these Contact Records once resources are available.

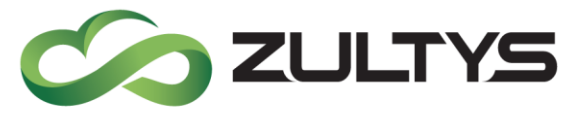

Scheduled tab contains Contact Records that include Call At time. MXoutbound will make calls to these Contact Records at the specified time.

The Scheduled tab also contains Contact Records that were rescheduled to be called again. If previously configured by the administrator, MXoutbound automatically reschedules calls to a Contact Record, if the previous call was unanswered.

Finished tab contains Contact Records that MXoutbound finished dialing.

Invalid tab contains Contact Records that MXoutbound could not process.

<span id="page-35-0"></span>**9.2.6 Manually stopping, rescheduling, or restarting calls to contact record** You can manually change the state of a Contact Record to stop a call, reschedule it, or to restart calls.

• Enable the checkbox for a Contact Record and click Set Status. Alternatively, right-click on a Contact Record and select Set Status. The popup window opens.

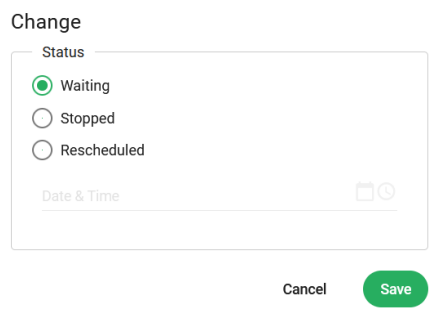

• Select Waiting to move the record to the dialing queue. MXoutbound will call this Contact Record once resources are available. Select Stopped to stop making calls to this record. Select Rescheduled and specify Call At time, to instruct the system to call this Contact Record at the specified time

#### <span id="page-35-1"></span>**9.2.7 Editing contact records**

You can edit Contact Records in any tab.

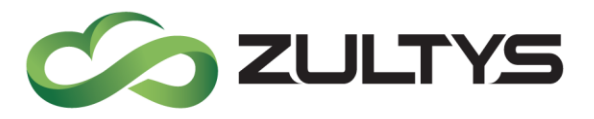

• Click on the Status field in a Contact Record Edit Contact Record dialog opens. This window is identical to the window used to create a new record.

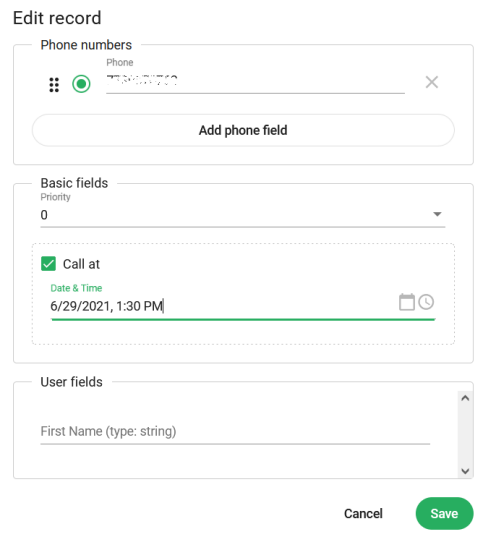

- To add another number for the Contact Record, click the blue Add Number link and type the phone number in the new field.
- Edit other information inside the record as necessary and click Save.

#### <span id="page-36-0"></span>**9.2.8 Deleting contact records**

To delete a record:

• Enable the checkbox for Contact Record and select the Delete button. You can delete multiple Records at once. This is done by selecting the top check box to select all or remove all records.

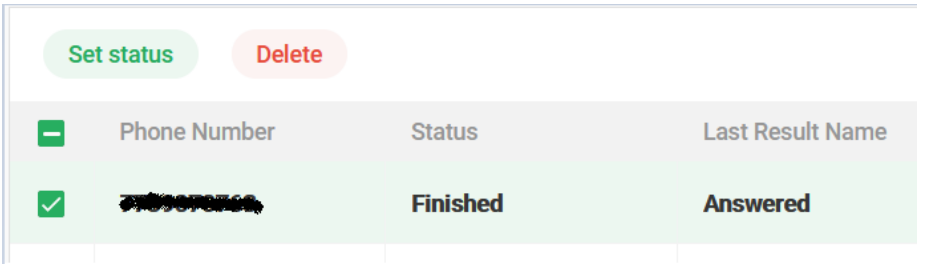

Note: You cannot have more than 5000 Contact Records simultaneously on your MX system. This limit is applied to all Campaign Instances on the MX system, including Campaigns you may not be a Campaign Manager for.

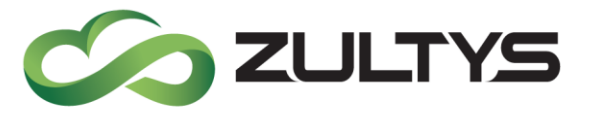

#### <span id="page-37-0"></span>**9.2.9 Pause/Resume campaign**

You can view the state of a Campaign Instance in the top-left corner of the Campaign Instance window.

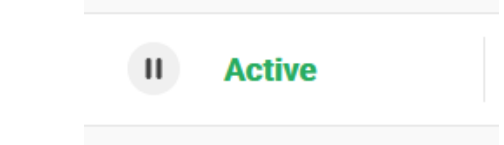

You can also view the current state from the main Outbound Dialer window. The current state is shown in the left-most column of the Campaign Instance list.

An active Campaign Instance can be paused at any time by clicking Pause in the Campaign Instance Window or by clicking Pause icon after selecting the Campaign in the main Outbound Dialer window. No calls are executed while the Campaign Instance is Paused.

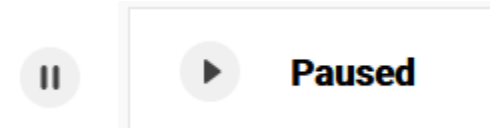

To resume a Paused Campaign Instance, click Resume icon in the Campaign Instance Window or the main Outbound Dialer window.

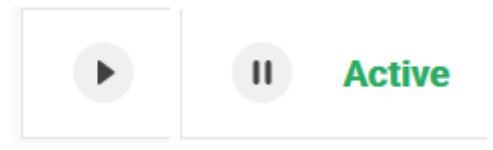

If the administrator has configured MXoutbound not to make calls during a specific time period, for example during the night, then during the no-calls time the Campaign Instance is in Silent state.

No calls are made in Silent state. If a Contact Record is scheduled to be called during the no-calls time, MXoutbound will process the call after the Campaign Instance is in Active state again.

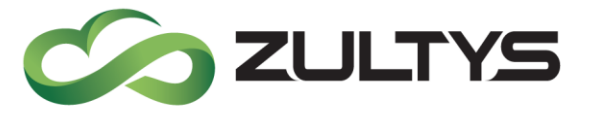

#### <span id="page-38-0"></span>**9.2.10 Export campaign results**

If the Campaign Administrator has configured one or more export schemas for the Campaign, you can export Campaign Instance Results into a csv file.

- Click the Export button in the Campaign Instance window. Export popup window opens.
- Click Browse and select the location and name of the file.
- In the Using field, select the Export Schema.
- Click Ok.

#### <span id="page-38-1"></span>**9.2.11 Deleting campaign instance**

You can delete a Campaign Instance by clicking the Delete button in the upperright of the Campaign Instance window.

When you delete a Campaign Instance, all Contact Records associated with it are also deleted.

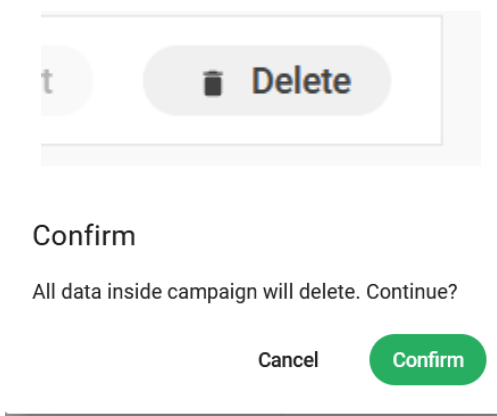

• Click Confirm to proceed with the deletion.

You can also delete a Campaign Instance from the main Outbound Dialer window by selecting it from the Campaign Instance list and clicking Delete icon.

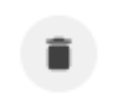

Note: You cannot have more than 8 Campaign Instances simultaneously on your MX system. This limit is applied to all Campaign Instances on the MX system, including Campaigns you may not be a Campaign Manager for.

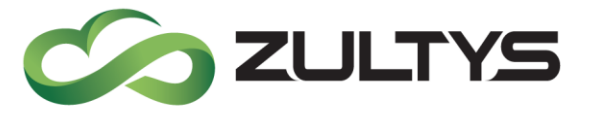

# <span id="page-39-0"></span>9.3 Conditions

- User must be a manager in MX Administrator for access.
- To use the MXoutbound feature, the system administrator must first create and configure a new Campaign in MX Administrator's Outbound Dialer window.

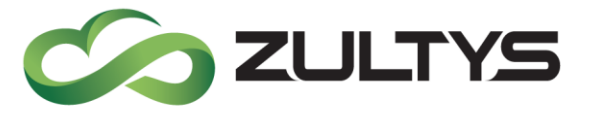

# <span id="page-40-0"></span>10Agent group login increase

# <span id="page-40-1"></span>10.1Description

MX Release 17 now allows agents of ICC groups to simultaneously login to 32 ICC groups.

# <span id="page-40-2"></span>10.2Operation

None. Agents perform the login function to groups up to 32 total.